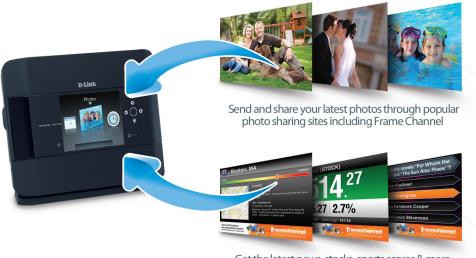

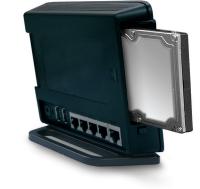

Get the latest news, stocks, sports scores & more

Intelligent Wireless Prioritization Technology enables multiple applications to stream data smoothly Xtreme N technology allows for farther home coverage

Secure your wireless network using WPA™ or WPA2™ encryption

Wi-Fi Protected Setup™ (WPS) touch-sensitive button to easily add devices to your network

Easy to get started with the new D-Link Quick Router Setup Wizard Supports Good Neighbor Policy – will not interfere with other wireless networks

Backward compatible with 802.11g devices including game consoles and digital media players

# Xtreme N<sup>™</sup> Storage Router Installation Guide 000

### **Remove Contents from the Box**

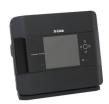

DIR-685 Wireless

Storage Router

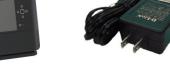

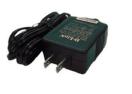

Power Adapter

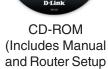

Wizard)

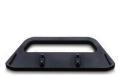

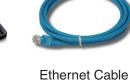

Stand

#### **Getting Started**

The DIR-685 includes a Quick Router Setup Wizard CD. Insert the CD to run the Setup Wizard to guide you quickly through the installation process. If you would like to manually connect and configure your router, follow the steps below.

- Please configure the router with the computer that was last connected directly to your modem.
- If you were using an USB connection for Internet before using the router, then you must turn off your modem, disconnect the USB cable and connect an Ethernet cable from your modem to the Internet port on the router, and then turn the modem back on. In some cases, you may need to call your ISP to change connection types (USB to Ethernet).
- If you have DSL and are connecting via PPPoE, make sure you disable or uninstall any PPPoE software such as WinPoet, Broadjump, or Enternet 300 from your computer or you will not be able to connect to the Internet.

#### **Hardware Installation**

#### TCP/IP Settings

IP Address:

Subnet Mask:

Default Gateway:

Primary DNS:

Secondary DNS:

**PPPoE Settings** 

Name:

Password:

contains the latest user documentation and software updates for D-Link® products. In the CD-ROM and the Help section in the Storage Router's web-based management interface for Canadian customers can contact D-Link® Technical Support through our website or by phone.

Canada
• 800-361-5265
• http://support.dlink.com

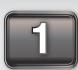

Unplug the power from your broadband modem and shut down your computer.

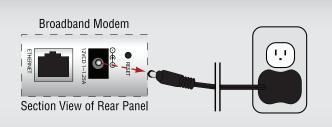

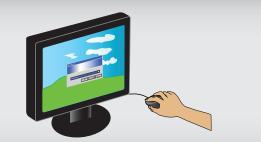

Disconnect the Ethernet cable connected from your computer to your broadband modem. Leave the end connected to your broadband modem attached.

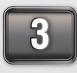

Connect the end of the Ethernet cable removed from your computer to the WAN port on the router.

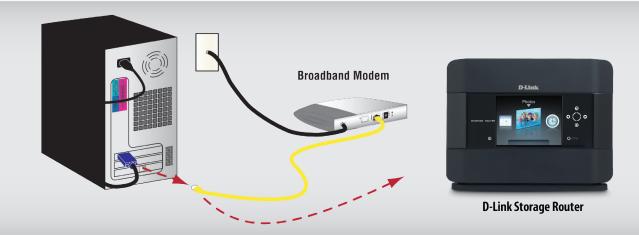

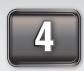

Connect the provided Ethernet cable from a numbered port on the router to your computer.

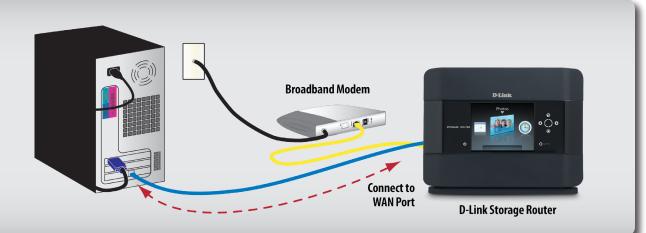

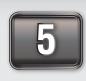

Plug the power back into your broadband modem and wait for the broadband modem to sychronize to the network (refer to your modem manual for information on this).

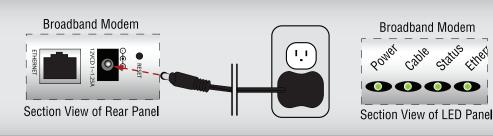

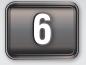

Plug the power adapter (provided with the router) into the router, then connect the other end to a power outlet and verify that the power LED on the router is on.

Note: If the Power LED is not lit, verify that the power adapter is properly connected to the D-Link® Storage Router and to a working power outlet.

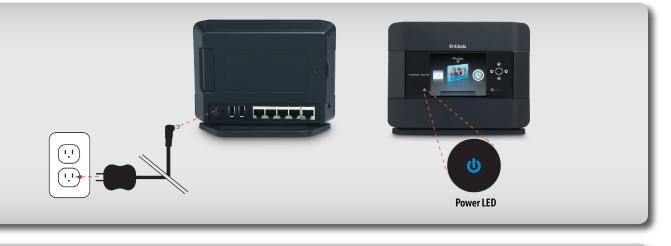

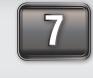

Power on your computer. Once booted launch your web browser and type in a web address such as http://www.dlink.com to verify that you have an Internet connection.

http://www.dlink.com Address

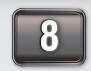

If a web address is not accessible, enter http://192.168.0.1 in your web browser address bar. Once the main screen appears, press the button labeled **Internet Connection Setup Wizard** and proceed through the wizard.

http://192.168.0.1 Address

For additional details on the Internet Connection Setup Wizard, please refer to the User Manual on the CD-ROM

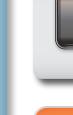

## **f**ramechannel

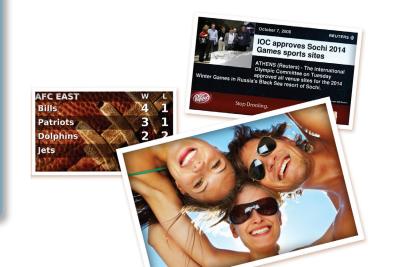

#### Turn your router into an Internet photo frame with FrameChannel

FrameChannel is a free service that allows you to gather and display your photos along with other personalized dynamic content on your router. You can consolidate your photos from multiple locations and display them in an automatically updated slideshow. Along with your photos, you can subscribe to free custom content like news, weather, sports, RSS feeds and more.

To set-up your D-Link storage router with FrameChannel follow these simple steps:

- 1. Ensure your storage router is connected to the Internet.
- 2. From the main menu, select the **FrameChannel** icon.
- 3. You will see a screen presented with an activation code. 4. From any PC, open a web browser and go to http://dlinkrouter.framechannel.com.
- 5. Register a new account, using the activation code.
- 6. Personalize your content on FrameChannel, the changes will be updated to your frame automatically.